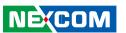

**NEXCOM International Co., Ltd.** 

# Intelligent Platform & Services Business Unit Edge Computing System Neu-X100

User Manual

www.nexcom.com

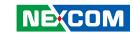

## **C**ONTENTS

## **Preface** Copyright ......iv Acknowledgements ......iv Declaration of Conformity.......iv RoHS Compliance v Warranty and RMA ...... vi Safety Information ......viii Safety Precautions ix Technical Support and Assistance x Conventions Used in this Manual ......x Global Service Contact Information.....xi Package Contents .....xiii Ordering Information .....xiv **Chapter 1: Product Introduction** Neu-X100 Key Features ......1 Physical Features ......3 Front Panel 3

## **Chapter 2: Jumpers and Connectors**

Roforo Vou Rogin

| Defore fou begin                                     |    |
|------------------------------------------------------|----|
| Precautions                                          | 5  |
| Jumper Settings                                      | 6  |
| Locations of the Jumpers and Connectors for Neu-X100 | 7  |
| Top View                                             | 7  |
| Bottom View                                          |    |
| Jumpers & DIP Switches                               | 9  |
| AT/ATX Mode Select                                   | 9  |
| Clear CMOS                                           |    |
| LVDS Panel Voltage Select                            |    |
| Backlight Control Voltage Select (Dimming)           |    |
| LVDS Resolution Select                               |    |
| Connector Pin Definitions                            |    |
| External Connector                                   |    |
| COM1 DB9 Male Connector                              |    |
| Internal Connectors                                  |    |
| LVDS Inverter Connector                              |    |
| System Reset Header                                  |    |
| LED Connector                                        | 14 |
| HDD LED Connector                                    |    |
| Line-out Connector                                   |    |
| USB Connector                                        | 15 |
| USB Touch                                            |    |
| System Power Button Header                           |    |
| DC Power Input                                       | 17 |
|                                                      |    |

ii

-

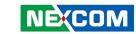

| FAN Connector                                                                                                    | 17             |
|----------------------------------------------------------------------------------------------------|----------------|
| Debug Port/LPC Bus Connector                                                                                                    | 18             |
| COM Port Connector                                                                                                    | 18             |
| Battery Connector                                                                                                    | 19             |
| LVDS Panel Connector                                                                                                    | 19             |
| Mini-PCle Connector                                                                                                    | 20             |
| M.2 Connector (M-Key)                                                                                                    | 21             |
| Chapter 3: System Setup                                                                                                    |                |
| Removing the Chassis Cover                                                                                                    | 22             |
| Installing a SO-DIMM Memory Module &                                                                                              |                |
| M.2 M Key SSD Module (2242)                                                                                                    | 23             |
| Installing a Half-size Wi-Fi Module (Mini-PCIe Slot)                                                                              | 24             |
| Wall Mounting Instructions                                                                                                    | 27             |
|                                                                                                    |                |
| al                                                                                                    |                |
| Chapter 4: BIOS Setup                                                                                                    |                |
| Chapter 4: BIOS Setup About BIOS Setup                                                                                            | 28             |
| •                                                                                                    |                |
| About BIOS Setup                                                                                                    | 28             |
| About BIOS Setup                                                                                                    | 28<br>29       |
| About BIOS Setup                                                                                                    | 28<br>29<br>29 |
| About BIOS Setup                                                                                                    | 28<br>29<br>29 |
| About BIOS Setup                                                                                                    |                |
| About BIOS Setup When to Configure the BIOS. Default Configuration Entering Setup Legends BIOS Setup Utility.                     |                |
| About BIOS Setup When to Configure the BIOS Default Configuration Entering Setup Legends BIOS Setup Utility Main                  |                |
| About BIOS Setup  When to Configure the BIOS  Default Configuration  Entering Setup  Legends  BIOS Setup Utility  Main  Advanced  |                |
| About BIOS Setup When to Configure the BIOS Default Configuration Entering Setup Legends BIOS Setup Utility Main Advanced Chipset |                |

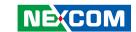

## **PREFACE**

## Copyright

This publication, including all photographs, illustrations and software, is protected under international copyright laws, with all rights reserved. No part of this manual may be reproduced, copied, translated or transmitted in any form or by any means without the prior written consent from NEXCOM International Co., Ltd.

## **Disclaimer**

The information in this document is subject to change without prior notice and does not represent commitment from NEXCOM International Co., Ltd. However, users may update their knowledge of any product in use by constantly checking its manual posted on our website: http://www.nexcom.com. NEXCOM shall not be liable for direct, indirect, special, incidental, or consequential damages arising out of the use of any product, nor for any infringements upon the rights of third parties, which may result from such use. Any implied warranties of merchantability or fitness for any particular purpose is also disclaimed.

## **Acknowledgements**

Neu-X100 is a trademark of NEXCOM International Co., Ltd. All other product names mentioned herein are registered trademarks of their respective owners.

## **Regulatory Compliance Statements**

This section provides the FCC compliance statement for Class A devices and describes how to keep the system CE compliant.

## **Declaration of Conformity**

#### **FCC**

This equipment has been tested and verified to comply with the limits for a Class A digital device, pursuant to Part 15 of FCC Rules. These limits are designed to provide reasonable protection against harmful interference when the equipment is operated in a commercial environment. This equipment generates, uses, and can radiate radio frequency energy and, if not installed and used in accordance with the instructions, may cause harmful interference to radio communications. Operation of this equipment in a residential area (domestic environment) is likely to cause harmful interference, in which case the user will be required to correct the interference (take adequate measures) at their own expense.

#### CE

The product(s) described in this manual complies with all applicable European Union (CE) directives if it has a CE marking. For computer systems to remain CE compliant, only CE-compliant parts may be used. Maintaining CE compliance also requires proper cable and cabling techniques.

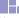

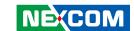

## **RoHS Compliance**

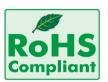

## **NEXCOM RoHS Environmental Policy and Status Update**

NEXCOM is a global citizen for building the digital infrastructure. We are committed to providing green products and services, which are compliant with

European Union RoHS (Restriction on Use of Hazardous Substance in Electronic Equipment) directive 2011/65/EU, to be your trusted green partner and to protect our environment.

RoHS restricts the use of Lead (Pb) < 0.1% or 1,000ppm, Mercury (Hg) < 0.1% or 1,000ppm, Cadmium (Cd) < 0.01% or 100ppm, Hexavalent Chromium (Cr6+) < 0.1% or 1,000ppm, Polybrominated biphenyls (PBB) < 0.1% or 1,000ppm, and Polybrominated diphenyl Ethers (PBDE) < 0.1% or 1,000ppm.

In order to meet the RoHS compliant directives, NEXCOM has established an engineering and manufacturing task force to implement the introduction of green products. The task force will ensure that we follow the standard NEXCOM development procedure and that all the new RoHS components and new manufacturing processes maintain the highest industry quality levels for which NEXCOM are renowned.

The model selection criteria will be based on market demand. Vendors and suppliers will ensure that all designed components will be RoHS compliant.

#### **How to recognize NEXCOM RoHS Products?**

For existing products where there are non-RoHS and RoHS versions, the suffix "(LF)" will be added to the compliant product name.

All new product models launched after January 2013 will be RoHS compliant. They will use the usual NEXCOM naming convention.

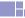

ν

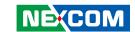

## Warranty and RMA

#### **NEXCOM Warranty Period**

NEXCOM manufactures products that are new or equivalent to new in accordance with industry standard. NEXCOM warrants that products will be free from defect in material and workmanship for 2 years, beginning on the date of invoice by NEXCOM.

#### **NEXCOM Return Merchandise Authorization (RMA)**

- Customers shall enclose the "NEXCOM RMA Service Form" with the returned packages.
- Customers must collect all the information about the problems encountered and note anything abnormal or, print out any on-screen messages, and describe the problems on the "NEXCOM RMA Service Form" for the RMA number apply process.
- Customers can send back the faulty products with or without accessories (manuals, cable, etc.) and any components from the card, such as CPU and RAM. If the components were suspected as part of the problems, please note clearly which components are included. Otherwise, NEXCOM is not responsible for the devices/parts.
- Customers are responsible for the safe packaging of defective products, making sure it is durable enough to be resistant against further damage and deterioration during transportation. In case of damages occurred during transportation, the repair is treated as "Out of Warranty."
- Any products returned by NEXCOM to other locations besides the customers' site will bear an extra charge and will be billed to the customer.

#### **Repair Service Charges for Out-of-Warranty Products**

NEXCOM will charge for out-of-warranty products in two categories, one is basic diagnostic fee and another is component (product) fee.

#### **System Level**

- Component fee: NEXCOM will only charge for main components such as SMD chip, BGA chip, etc. Passive components will be repaired for free, ex: resistor, capacitor.
- Items will be replaced with NEXCOM products if the original one cannot be repaired. Ex: motherboard, power supply, etc.
- Replace with 3rd party products if needed.
- If RMA goods can not be repaired, NEXCOM will return it to the customer without any charge.

#### **Board Level**

- Component fee: NEXCOM will only charge for main components, such as SMD chip, BGA chip, etc. Passive components will be repaired for free, ex: resistors, capacitors.
- If RMA goods can not be repaired, NEXCOM will return it to the customer without any charge.

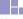

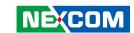

#### Warnings

Read and adhere to all warnings, cautions, and notices in this guide and the documentation supplied with the chassis, power supply, and accessory modules. If the instructions for the chassis and power supply are inconsistent with these instructions or the instructions for accessory modules, contact the supplier to find out how you can ensure that your computer meets safety and regulatory requirements.

#### **Cautions**

Electrostatic discharge (ESD) can damage system components. Do the described procedures only at an ESD workstation. If no such station is available, you can provide some ESD protection by wearing an antistatic wrist strap and attaching it to a metal part of the computer chassis.

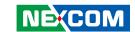

## **Safety Information**

Before installing and using the device, note the following precautions:

- Read all instructions carefully.
- Do not place the unit on an unstable surface, cart, or stand.
- Follow all warnings and cautions in this manual.
- When replacing parts, ensure that your service technician uses parts specified by the manufacturer.
- Avoid using the system near water, in direct sunlight, or near a heating device
- The load of the system unit does not solely rely for support from the rackmounts located on the sides. Firm support from the bottom is highly necessary in order to provide balance stability.
- The computer is provided with a battery-powered real-time clock circuit. There is a danger of explosion if battery is incorrectly replaced. Replace only with the same or equivalent type recommended by the manufacturer. Discard used batteries according to the manufacturer's instructions.

## **Installation Recommendations**

Ensure you have a stable, clean working environment. Dust and dirt can get into components and cause a malfunction. Use containers to keep small components separated.

Adequate lighting and proper tools can prevent you from accidentally damaging the internal components. Most of the procedures that follow require only a few simple tools, including the following:

- A Philips screwdriver
- A flat-tipped screwdriver
- A grounding strap
- An anti-static pad

Using your fingers can disconnect most of the connections. It is recommended that you do not use needle-nose pliers to disconnect connections as these can damage the soft metal or plastic parts of the connectors.

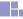

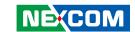

## **Safety Precautions**

- 1. Read these safety instructions carefully.
- 2. Keep this User Manual for later reference.
- 3. Disconnect this equipment from any AC outlet before cleaning. Use a damp cloth. Do not use liquid or spray detergents for cleaning.
- 4. For plug-in equipment, the power outlet socket must be located near the equipment and must be easily accessible.
- 5. Keep this equipment away from humidity.
- 6. Put this equipment on a stable surface during installation. Dropping it or letting it fall may cause damage.
- 7. The openings on the enclosure are for air convection to protect the equipment from overheating. DO NOT COVER THE OPENINGS.
- 8. Make sure the voltage of the power source is correct before connecting the equipment to the power outlet.
- 9. Place the power cord in a way so that people will not step on it. Do not place anything on top of the power cord. Use a power cord that has been approved for use with the product and that it matches the voltage and current marked on the product's electrical range label. The voltage and current rating of the cord must be greater than the voltage and current rating marked on the product.
- 10. All cautions and warnings on the equipment should be noted.
- 11. If the equipment is not used for a long time, disconnect it from the power source to avoid damage by transient overvoltage.

- 12. Never pour any liquid into an opening. This may cause fire or electrical shock
- 13. Never open the equipment. For safety reasons, the equipment should be opened only by qualified service personnel.
- 14. If one of the following situations arises, get the equipment checked by service personnel:
  - a. The power cord or plug is damaged.
  - b. Liquid has penetrated into the equipment.
  - c. The equipment has been exposed to moisture.
  - d. The equipment does not work well, or you cannot get it to work according to the user's manual.
  - e. The equipment has been dropped and damaged.
  - f. The equipment has obvious signs of breakage.
- 15. Do not place heavy objects on the equipment.
- 16. The unit uses a three-wire ground cable which is equipped with a third pin to ground the unit and prevent electric shock. Do not defeat the purpose of this pin. If your outlet does not support this kind of plug, contact your electrician to replace your obsolete outlet.
- 17. **CAUTION:** DANGER OF EXPLOSION IF BATTERY IS INCORRECTLY REPLACED. REPLACE ONLY WITH THE SAME OR EQUIVALENT TYPE RECOMMENDED BY THE MANUFACTURER. DISCARD USED BATTERIES ACCORDING TO THE MANUFACTURER'S INSTRUCTIONS.
- 18. Ensure to connect the power cord of the power adapter to a socketoutlet with earthing connection.
- 19. This product is intended to be supplied by a Listed Power Adapter or DC power source, rated 19Vdc, minimum 2.37A, minimum T ma=50 degree C, minimum altitude of operation=2000m, and evaluated in accordance to UL/IEC 60950-1 and/or UL/IEC 62368-1. If further assistance is needed, please contact NEXCOM International Co., Ltd. (UL file owner or brand owner) for further information.

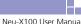

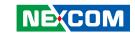

## **Technical Support and Assistance**

- For the most updated information of NEXCOM products, visit NEXCOM's website at www.nexcom.com.
- 2. For technical issues that require contacting our technical support team or sales representative, please have the following information ready before calling:
  - Product name and serial number
  - Detailed information of the peripheral devices
  - Detailed information of the installed software (operating system, version, application software, etc.)
  - A complete description of the problem
  - The exact wordings of the error messages

#### Warning!

- 1. Handling the unit: carry the unit with both hands and handle it with care.
- 2. Maintenance: to keep the unit clean, use only approved cleaning products or clean with a dry cloth.

## **Conventions Used in this Manual**

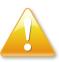

#### Warning:

Information about certain situations, which if not observed, can cause personal injury. This will prevent injury to yourself when performing a task.

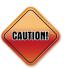

#### Caution:

Information to avoid damaging components or losing data.

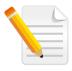

#### Note:

Provides additional information to complete a task easily.

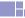

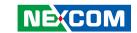

## **Global Service Contact Information**

# **Headquarters NEXCOM** International Co., Ltd.

9F, No. 920, Zhongzheng Rd., Zhonghe District, New Taipei City, 23586, Taiwan, R.O.C.

Tel: +886-2-8226-7786 Fax: +886-2-8226-7782 www.nexcom.com

#### **Asia**

# Taiwan NexAloT Headquarters Industry 4.0 and Cloud Services

13F, No.922, Zhongzheng Rd., Zhonghe District, New Taipei City, 23586, Taiwan, R.O.C. Tel· +886-2-8226-7796

Fax: +886-2-8226-7/96

Email: jacobhuang@nexaiot.com

www.nexaiot.com

# NexAloT Co., Ltd. Taichung Office

16F, No.250, Sec. 2, Chongde Rd., Beitun District,

Taichung City, 406, Taiwan, R.O.C.

Tel: +886-4-2249-1179 Fax: +886-4-2249-1172

Email: jacobhuang@nexaiot.com

www.nexaiot.com

#### NexCOBOT Taiwan Co., Ltd.

13F, No.916, Zhongzheng Rd., Zhonghe District, New Taipei City, 23586, Taiwan, R.O.C.

Tel: +886-2-8226-7786 Fax: +886-2-8226-7926

Email: jennyshern@nexcobot.com

www.nexcobot.com

### **GreenBase Technology Corp.**

13F, No.922, Zhongzheng Rd., Zhonghe District, New Taipei City, 23586, Taiwan, R.O.C.

Tel: +886-2-8226-7786 Fax: +886-2-8226-7900

Email: vivianlin@nexcom.com.tw

www.nexcom.com.tw

#### DivioTec Inc.

19F-1A, No.97, Sec.4, ChongXin Rd., Sanchong District, New Taipei City, 24161, Taiwan, R.O.C. Tel: +886-2-8976-3077

Email: sales@diviotec.com

#### **AloT Cloud Corp.**

13F, No.922, Zhongzheng Rd., Zhonghe District, New Taipei City. 23586. Taiwan. R.O.C.

Tel: +886-2-8226-7786 Fax: +886-2-8226-7782 Email: alantsai@aiotcloud.net

www.aiotcloud.dev

#### EMBUX TECHNOLOGY CO., LTD.

13F, No.916 Zhongzheng Rd., Zhonghe District,

New Taipei City, 23586, Taiwan, R.O.C.

Tel: +886-2-8226-7786 Fax: +886-2-8226-7782 Email: info@embux.com

#### TMR TECHNOLOGIES CO., LTD.

13F, No.916 Zhongzheng Rd., Zhonghe District,

New Taipei City, 23586, Taiwan, R.O.C.

Tel: +886-2-8226-7786 Fax: +886-2-8226-7782 Email: services@tmrtek.com

www.tmrtek.com

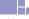

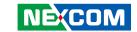

## China

## **NEXSEC Incorporated**

201, Floor 2, Unit 2, Building 15, Yard 3, Gaolizhang Road, Haidian District,

Beijing, 100094, China Tel: +86-10-5704-2680 Fax: +86-10-5704-2681 Email: marketing@nexsec.cn

www.nexsec.cn

## **NEXCOM Shanghai**

Room 406-407, Building C, No 154, Lane 953, Jianchuan Road, Minhang District, Shanghai, 201108, China

Tel: +86-21-5278-5868 Fax: +86-21-3251-6358 Email: sales@nexcom.cn www.nexcom.cn

## **NEXCOM Surveillance Technology Corp.**

Floor 8, Building B3, Xiufeng Industrial Zone, GanKeng Community, Buji Street, LongGang District, ShenZhen, 518112, China

Tel: +86-755-8364-7768 Fax: +86-755-8364-7738

Email: steveyang@nexcom.com.tw

www.nexcom.cn

### **NEXGOL Chongqing**

1<sup>st</sup> Building No.999, Star Boulevard, Yongchuan Dist, Chongqing City, 402160, China

Tel: +86-23-4960-9080 Fax: +86-23-4966-5855 Email: sales@nexgol.com.cn

www.nexcom.cn

## Beijing NexGemo Technology Co.,Ltd.

Room 205, No.1, Fazhan Rd., Beijing International Information Industry Base, Changping District, Beijing, 102206, China

Tel: +86-10-8072-2025 Fax: +86-10-8072-2022 Email: sales@nexgemo.cn www.nexgemo.com

## Japan NEXCOM Japan

9F, Tamachi Hara Bldg., 4-11-5, Shiba Minato-ku, Tokyo, 108-0014, Japan Tel: +81-3-5419-7830

Tel: +81-3-5419-7830 Fax: +81-3-5419-7832 Email: sales@nexcom-jp.com www.nexcom-jp.com

# America USA NEXCOM USA

46665 Fremont Blvd., Fremont CA 94538, USA Tel: +1-510-656-2248

Fax: +1-510-656-2158 Email: sales@nexcom.com www.nexcom.com

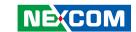

## **Package Contents**

Before continuing, verify that the Neu-X100 package that you received is complete. Your package should have all the items listed in the following table.

| Item | Name            | Qty |
|------|-----------------|-----|
| 1    | Neu-X100 System | 1   |
| 2    | Power Adapter   | 1   |

## **Optional Accessories**

| Item | Part Number   | Name                   | Description                                                                  |
|------|---------------|------------------------|------------------------------------------------------------------------------|
| 1    | 5060200355X00 | Thermal Pad For Memory | Thermal Pad for VTC 7240-Moto E-LIN 60x20x2mm K=2w/mk S3S                    |
| 2    | 5060200417X00 | Thermal Pad For M.2    | Thermal Pad T-Global:TG4040 30x25x1.5mm K=4 w/mK-UL                          |
| 3    | 7400045002X00 | Power Adapter          | Power Adapter for Neu-X100 Series FSP:FSP045-RBBN3 45W 19V/2.37A             |
| 4    | 5040420019X00 | Mini-Card Bracket      | Mini-Card Bracket for NDiS M323 VER:A CHYUAN-JYH 29x30x2.1mm t=1.0mm SPCC+NI |
| 5    | 50311F0295X00 | Screw                  | Flat Head Screw Long Fei:F2x4 Nylok NIGP F2x4 NIGP Nylok                     |
| 6    | 50311F0111X00 | Screw                  | Flat Head Screw Long Fei:F3x5ISO+Nylok Black F3x5 Black Nylok                |

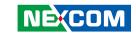

## **Ordering Information**

The following below provides ordering information for Neu-X100.

Neu-X100-N3350 (P/N: 10W10X10000X4)

Intel® Celeron® N3350 processor (formerly codenamed "Apollo Lake") slim and fanless system

Neu-X100-N4200 (P/N: 10W10X10001X4)

Intel® Pentium® N4200 processor (formerly codenamed "Apollo Lake") slim and fanless system

Neu-X100-J3455 (P/N: 10W10X10002X4)

Intel® Celeron® J3455 processor (formerly codenamed "Apollo Lake") slim and fanless system

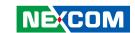

## **CHAPTER 1: PRODUCT INTRODUCTION**

## **Neu-X100**

## **Overview**

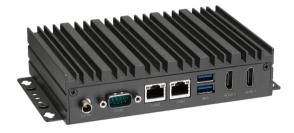

## **Key Features**

- Intel<sup>®</sup> Celeron<sup>®</sup> Processor N3350, Intel<sup>®</sup> Pentium<sup>®</sup> N4200 or Intel<sup>®</sup> Celeron<sup>®</sup> Processor J3455 (formerly codenamed "Apollo Lake")
- Slim chassis design in a 3.5" MB form factor
- Support HDMI 2.0 output
- Fanless design
- Mini-PCle slot supports Wi-Fi and LTE module

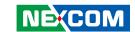

## **Hardware Specifications**

### **CPU Support**

- Intel<sup>®</sup> Celeron<sup>®</sup> Processor N3350 (2.40GHz, 6W TDP)
- Intel® Pentium® Processor N4200 (2.50GHz, 6W TDP)
- Intel<sup>®</sup> Celeron<sup>®</sup> Processor J3455 (2.30GHz, 10W TDP)

#### **Graphics**

- Intel® HD Graphics 500 (with N3350/J3455)
- Intel® HD Graphics 505 (with N4200)

#### **Main Memory**

 1x 204-pin SO-DIMM socket, supports up to DDR3L 1600MHz, non-ECC, un-buffered memory up to 8GB

#### I/O Interface-Front

- 2 x RJ45 with LEDs for Gigabit LAN
- 2 x HDMI 2.0. 4096 x 2160 resolution @ 60Hz
- 1 x COM port (RS232/RS422/RS485)
- 1 x DC-in jack with lock
- 2 x USB 3.0

#### I/O Interface-Rear

- 2 x Antenna holes
- 1 x Power button with LED
- 1 x Storage active LED

#### Internal I/O

- 1 x COM port connector (RS232)
- 1 x Power connector
- 1 x TPM module connector
- 1 x Line-out audio connector

#### **Expansion**

- 1 x Mini-PCle full-size connector, supports Wi-Fi/LTE module
- 1 x SIM slot on board (full-size)

#### Storage

• 1 x M.2 M key 2242 SSD

#### **Power Supply**

- 1 x External 45W AC/DC power adapter with lock
- Input: 100VAC to 240VAC
- Output: DC+19VDC

#### **Environment**

- Operating temperature: -5°C to 50°C
- Storage temperature: -20°C to 80°C
- Humidity: 95% (non-condensing)

#### Certification

- CE (EMC EN55032 + EN55035)
- FCC Class A (EMI Part 15B)

#### **Dimensions**

• 179.5mm (W) x 106mm (D) x 37mm (H)

#### **Operating System**

- Windows 10 64-bit
- Linux 4.1

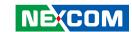

## **Physical Features**

## **Front Panel Rear Panel Power Button** Storage LED COM LAN1 USB 3.0 Antenna Hole HDMI1 **Antenna Hole DC Input** HDMI2

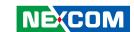

## **Mechanical Dimensions**

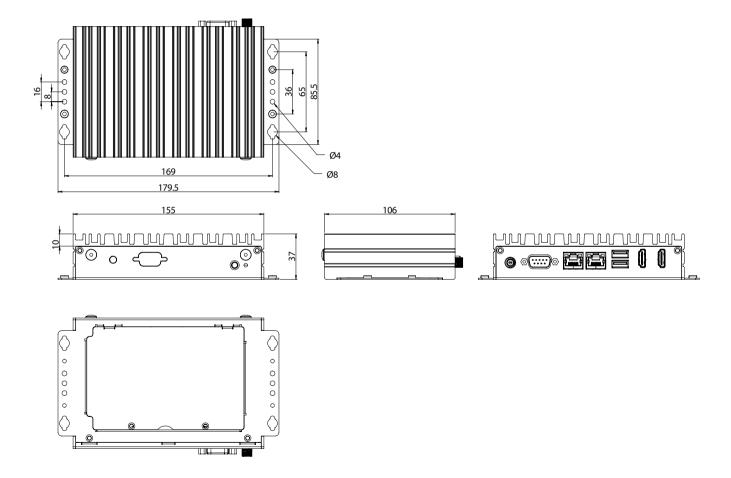

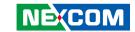

## **CHAPTER 2: JUMPERS AND CONNECTORS**

This chapter lists the locations of the jumpers and connectors for Neu-X100.

## **Before You Begin**

- Ensure you have a stable, clean working environment. Dust and dirt can get into components and cause a malfunction. Use containers to keep small components separated.
- Adequate lighting and proper tools can prevent you from accidentally damaging the internal components. Most of the procedures that follow require only a few simple tools, including the following:
  - A Philips screwdriver
  - A flat-tipped screwdriver
  - A set of jewelers screwdrivers
  - A grounding strap
  - An anti-static pad
- Using your fingers can disconnect most of the connections. It is recommended that you do not use needle-nosed pliers to disconnect connections as these can damage the soft metal or plastic parts of the connectors.
- Before working on internal components, make sure that the power is off.
  Ground yourself before touching any internal components, by touching
  a metal object. Static electricity can damage many of the electronic
  components. Humid environments tend to have less static electricity than
  dry environments. A grounding strap is warranted whenever danger of
  static electricity exists.

## **Precautions**

Computer components and electronic circuit boards can be damaged by discharges of static electricity. Working on computers that are still connected to a power supply can be extremely dangerous.

Follow the guidelines below to avoid damage to your computer or yourself:

- Always disconnect the unit from the power outlet whenever you are working inside the case.
- If possible, wear a grounded wrist strap when you are working inside the computer case. Alternatively, discharge any static electricity by touching the bare metal chassis of the unit case, or the bare metal body of any other grounded appliance.
- Hold electronic circuit boards by the edges only. Do not touch the components on the board unless it is necessary to do so. Don't flex or stress the circuit board.
- Leave all components inside the static-proof packaging that they shipped with until they are ready for installation.
- Use correct screws and do not over tighten screws.

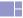

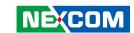

## **Jumper Settings**

A jumper is the simplest kind of electric switch. It consists of two metal pins and a cap. When setting the jumpers, ensure that the jumper caps are placed on the correct pins. When the jumper cap is placed on both pins, the jumper is short. If you remove the jumper cap, or place the jumper cap on just one pin, the jumper is open.

Refer to the illustrations below for examples of what the 2-pin and 3-pin jumpers look like when they are short (on) and open (off).

Two-Pin Jumpers: Open (Left) and Short (Right)

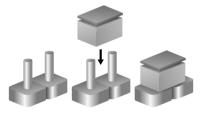

Three-Pin Jumpers: Pins 1 and 2 are Short

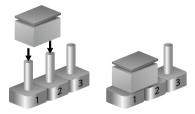

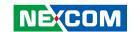

## **Locations of the Jumpers and Connectors for Neu-X100**

The figure below is the top and bottom view of the mainboard used in Neu-X100. It shows the locations of the jumpers and connectors.

**Top View** 

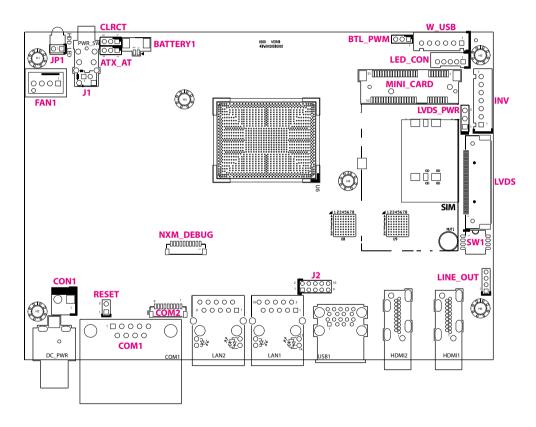

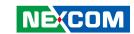

## **Bottom View**

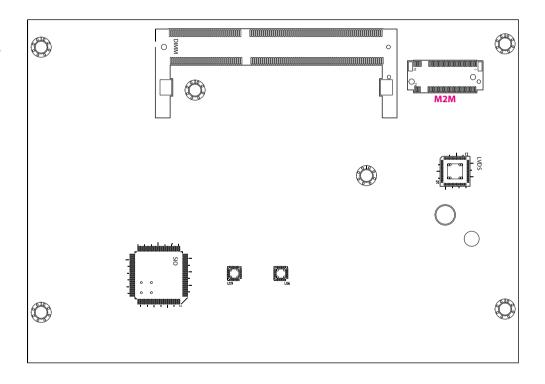

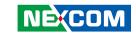

## **Jumpers & DIP Switches**

#### **AT/ATX Mode Select**

Connector type: 1x3 3-pin header, 2.0mm pitch

Connector location: ATX AT

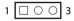

| Pin    | Settings |
|--------|----------|
| 1-2 On | ATX Mode |
| 2-3 On | AT Mode  |

1-2 On: default

#### Clear CMOS

Connector type: 1x3 3-pin header, 2.0mm pitch

Connector location: CLRTC

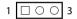

| Pin    | Settings   |
|--------|------------|
| 1-2 On | Normal     |
| 2-3 On | Clear CMOS |

1-2 On: default

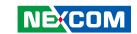

## **LVDS Panel Voltage Select**

Connector type: 1x3 3-pin header, 2.54mm pitch

Connector location: LVDS PWR

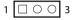

| Pin    | Settings |
|--------|----------|
| 1-2 On | 3.3V     |
| 2-3 On | 5V       |

1-2 On: default

## **Backlight Control Voltage Select (Dimming)**

Connector type: 1x3 3-pin header, 2.0mm pitch

Connector location: BLT PWM

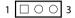

| Pin    | Settings |
|--------|----------|
| 1-2 On | 3.3V     |
| 2-3 On | 5V       |

2-3 On: default

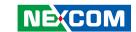

## **LVDS Resolution Select**

Connector type: 4-pin DIP switch

Connector location: SW1

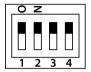

| SW [3:0] | SW1 [3] | SW1 [2] | SW1 [1] | SW1 [0] | Function                      |
|----------|---------|---------|---------|---------|-------------------------------|
| 0000     | ON      | ON      | ON      | ON      | 800 x 600 6-bit Single Port   |
| 0001     | ON      | ON      | ON      | OFF     | 1024 x 768 6-bit Single Port  |
| 0010     | ON      | ON      | OFF     | ON      | 1024 x 768 8-bit Single Port  |
| 0011     | ON      | ON      | OFF     | OFF     | 1280 x 1024 6-bit Single Port |
| 0100     | ON      | OFF     | ON      | ON      | 1280 x 800 6-bit Single Port  |
| 0101     | ON      | OFF     | ON      | OFF     | 1280 x 800 8-bit Single Port  |
| 0110     | ON      | OFF     | OFF     | ON      | 1280 x 1024 8-bit Dual Port   |
| 0111     | ON      | OFF     | OFF     | OFF     | 1366 x 768 6-bit Single Port  |
| 1000     | OFF     | ON      | ON      | ON      | 1366 x 768 8-bit Single Port  |
| 1001     | OFF     | ON      | ON      | OFF     | 1440 x 900 8-bit Dual Port    |
| 1010     | OFF     | ON      | OFF     | ON      | 1400 x 1050 8-bit Dual Port   |
| 1011     | OFF     | ON      | OFF     | OFF     | 1600 x 900 8-bit Dual Port    |
| 1100     | OFF     | OFF     | ON      | ON      | 1680 x 1050 8-bit Dual Port   |
| 1101     | OFF     | OFF     | ON      | OFF     | 1600 x 1200 8-bit Dual Port   |
| 1110     | OFF     | OFF     | OFF     | ON      | 1920 x 1080 8-bit Dual Port   |
| 1111     | OFF     | OFF     | OFF     | OFF     | 1920 x 1200 8-bit Dual Port   |

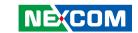

## **Connector Pin Definitions**

# External Connector COM1 DB9 Male Connector

Connector type: DB-9 port, 9-pin D-Sub

Connector location: COM1

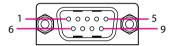

|     | RS232      | RS422 |            | RS422 RS485 |            |
|-----|------------|-------|------------|-------------|------------|
| Pin | Definition | Pin   | Definition | Pin         | Definition |
| 1   | DCD        | 1     | TX-        | 1           | TR-        |
| 2   | RXD        | 2     | TX+        | 2           | TR+        |
| 3   | TXD        | 3     | RX+        | 3           |            |
| 4   | DTR        | 4     | RX-        | 4           |            |
| 5   | GND        | 5     |            | 5           |            |
| 6   | DSR        | 6     |            | 6           |            |
| 7   | RTS        | 7     |            | 7           |            |
| 8   | CTS        | 8     |            | 8           |            |
| 9   | RI         | 9     |            | 9           |            |

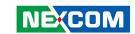

# Internal Connectors LVDS Inverter Connector

Connector type: 1x7 7-pin header JST, 2.5mm pitch

Connector location: INV

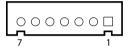

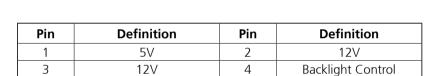

6

GND

## **System Reset Header**

Connector type: 1x2 2-pin header, 2.54mm pitch

Connector location: RESET

2 🔾 🗘 1

| Pin | Definition |
|-----|------------|
| 1   | RESET#     |
| 2   | GND        |

5

GND

Backlight Enable

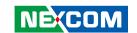

#### **LED Connector**

Connector type: 1x5 5-pin header JST, 2.0mm pitch

Connector location: LED CON

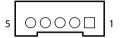

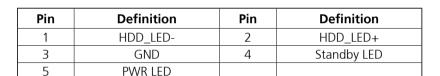

#### **HDD LED Connector**

Connector type: 1x2 2-pin header, 2.54mm pitch

Connector location: JP1

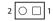

| Pin | Definition |
|-----|------------|
| 1   | HDD_LED+   |
| 2   | HDD_LED-   |

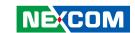

## **Line-out Connector**

Connector type: 1x4 4-pin header, 2.0mm pitch

Connector location: LINE\_OUT

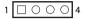

| Pin | Definition | Pin | Definition |
|-----|------------|-----|------------|
| 1   | LOUT_L     | 2   | GND        |
| 3   | LOUT_JD    | 4   | LOUT_R     |

## **USB Connector**

Connector type: 2x5 10-pin header

Connector location: J2

| 2 | 0 | 0 | 0 | 0 | 0 | 10 |
|---|---|---|---|---|---|----|
| 1 |   | 0 | 0 | 0 | 0 | 9  |

| Pin | Definition   | Pin | Definition   |
|-----|--------------|-----|--------------|
| 1   | +5V_USB2_P45 | 2   | GND          |
| 3   | S_USB2DN4    | 4   | GND          |
| 5   | S_USB2DP4    | 6   | S_USB2DP5    |
| 7   | GND          | 8   | S_USB2DN5    |
| 9   | GND          | 10  | +5V_USB2_P45 |

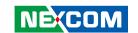

### **USB Touch**

Connector type: 1x6 6-pin header JST, 2.5mm pitch

S USB2DP6

Connector location: W USB

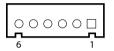

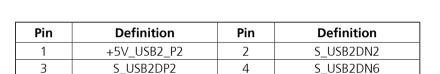

6

GND

## **System Power Button Header**

Connector type: 1x2 2-pin header JST, 2.0mm pitch

Connector location: J1

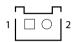

| Pin | Definition |  |
|-----|------------|--|
| 1   | GND        |  |
| 2   | PWRBTN#    |  |
|     |            |  |

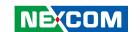

## **DC Power Input**

Connector type: 1x2 2-pin header, 3.96mm pitch

Connector location: CON1

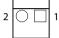

| Pin | Definition |  |
|-----|------------|--|
| 1   | GND        |  |
| 2   | +DC_IN     |  |

#### **FAN Connector**

Connector type: 1x4 4-pin header, 2.54mm pitch

Connector location: FAN1

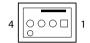

| Pin | Definition       | Pin | Definition        |
|-----|------------------|-----|-------------------|
| 1   | GND              | 2   | +12V              |
| 3   | FAN SPEED DETECT | 4   | FAN SPEED CONTROL |

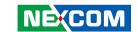

## **Debug Port/LPC Bus Connector**

Connector type: 1x10 10-pin header, 1.0mm pitch

LFRAME#

PLTRST#

Connector location: NXM DEBUG

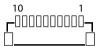

7

9

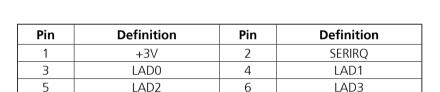

8

10

25MHZ

GND

#### **COM Port Connector**

Connector type: 1x9 9-pin header, 1.0mm pitch

Connector location: COM2

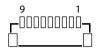

| Pin | Definition | Pin | Definition |
|-----|------------|-----|------------|
| 1   | DCD        | 2   | RXD        |
| 3   | TXD        | 4   | DTR        |
| 5   | GND        | 6   | DSR        |
| 7   | RTS        | 8   | CTS        |
| 9   | RI         |     |            |

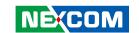

## **Battery Connector**

Connector type: 1x2 2-pin header, 1.25mm pitch

Connector location: BATTERY1

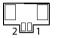

| Pin | Definition |  |
|-----|------------|--|
| 1   | BAT        |  |
| 2   | GND        |  |

## **LVDS Panel Connector**

Connector type: 1x40 40-pin header, 0.5mm pitch

Connector location: LVDS

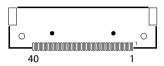

| Pin | Definition            | Pin | Definition            |
|-----|-----------------------|-----|-----------------------|
| 1   | LVDS0_D3+             | 2   | LVDS0_D3-             |
| 3   | LVDS0_D2+             | 4   | LVDS0_D2-             |
| 5   | LVDS0_D1+             | 6   | LVDS0_D1-             |
| 7   | LVDS0_D0+             | 8   | LVDS0_D0-             |
| 9   | LVDS1_D3+             | 10  | LVDS1_D3-             |
| 11  | LVDS1_D2+             | 12  | LVDS1_D2-             |
| 13  | LVDS1_D1+             | 14  | LVDS1_D1-             |
| 15  | LVDS1_D0+             | 16  | LVDS1_D0-             |
| 17  | GND                   | 18  | +V_PANEL (3.3V or 5V) |
| 19  | +V_PANEL (3.3V or 5V) | 20  | +V_PANEL (3.3V or 5V) |
| 21  | GND                   | 22  | 3.3V                  |
| 23  | GND                   | 24  | GND                   |
| 25  | GND                   | 26  | LVDS0_CLK+            |
| 27  | LVDS0_CLK-            | 28  | GND                   |
| 29  | GND                   | 30  | GND                   |
| 31  | SMBUS_CLK             | 32  | Backlight Enable      |
| 33  | Backlight Control     | 34  | LVDS1_CLK+            |
| 35  | LVDS1_CLK-            | 36  | +12V                  |
| 37  | +12V                  | 38  | +12V                  |
| 39  | NC                    | 40  | SMBUS_DAT             |

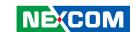

## **Mini-PCle Connector**

Connector location: MINI\_CARD

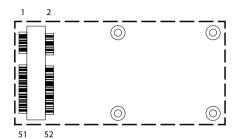

| Pin | Definition | Pin | Definition    |
|-----|------------|-----|---------------|
| 1   | WAKE#      | 2   | +3VSB         |
| 3   | NC         | 4   | GND           |
| 5   | NC         | 6   | +1.5V         |
| 7   | NC         | 8   | SIM_PWR       |
| 9   | GND        | 10  | SIM_DATA      |
| 11  | REFCLK-    | 12  | SIM_CLK       |
| 13  | REFCLK+    | 14  | SIM_RESET     |
| 15  | GND        | 16  | SIM_VPP       |
| 17  | NC         | 18  | GND           |
| 19  | NC         | 20  | WLAN_DISABLE# |
| 21  | GND        | 22  | RESET#        |
| 23  | PERn0      | 24  | +3VSB         |
| 25  | PERp0      | 26  | GND           |

| Pin | Definition | Pin | Definition |
|-----|------------|-----|------------|
| 27  | GND        | 28  | +1.5V      |
| 29  | GND        | 30  | SMB_CLK    |
| 31  | PETn0      | 32  | SMB_DATA   |
| 33  | PETp0      | 34  | GND        |
| 35  | GND        | 36  | USB_D-     |
| 37  | GND        | 38  | USB_D+     |
| 39  | +3VSB      | 40  | GND        |
| 41  | +3VSB      | 42  | NC         |
| 43  | GND        | 44  | NC         |
| 45  | NC         | 46  | NC         |
| 47  | NC         | 48  | +1.5V      |
| 49  | NC         | 50  | GND        |
| 51  | NC         | 52  | +3VSB      |

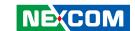

## M.2 Connector (M-Key)

Connector location: M2M

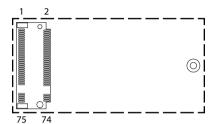

| Pin | Definition | Pin | Definition |
|-----|------------|-----|------------|
| 1   | GND        | 2   | +3VSB      |
| 3   | GND        | 4   | +3VSB      |
| 5   | NC         | 6   | NC         |
| 7   | NC         | 8   | NC         |
| 9   | GND        | 10  | M2M_LED#   |
| 11  | NC         | 12  | +3VSB      |
| 13  | NC         | 14  | +3VSB      |
| 15  | GND        | 16  | +3VSB      |
| 17  | NC         | 18  | +3VSB      |
| 19  | NC         | 20  | NC         |
| 21  | GND        | 22  | NC         |
| 23  | NC         | 24  | NC         |
| 25  | NC         | 26  | NC         |
| 27  | GND        | 28  | NC         |
| 29  | NC         | 30  | NC         |
| 31  | NC         | 32  | NC         |
| 33  | GND        | 34  | NC         |
| 35  | NC         | 36  | NC         |
| 37  | NC         | 38  | DEVSLP     |

| Pin | Definition | Pin | Definition |
|-----|------------|-----|------------|
| 39  | GND        | 40  | NC         |
| 41  | SATA_RXP   | 42  | NC         |
| 43  | SATA_RXN   | 44  | NC         |
| 45  | GND        | 46  | NC         |
| 47  | SATA_TXN   | 48  | NC         |
| 49  | SATA_TXP   | 50  | RESET#     |
| 51  | GND        | 52  | NC         |
| 53  | NC         | 54  | NC         |
| 55  | NC         | 56  | NC         |
| 57  | GND        | 58  | NC         |
|     |            |     |            |
| 67  | NC         | 68  | NC         |
| 69  | NC         | 70  | +3VSB      |
| 71  | GND        | 72  | +3VSB      |
| 73  | GND        | 74  | +3VSB      |
| 75  | GND        |     |            |

21

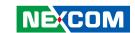

## CHAPTER 3: SYSTEM SETUP

## **Removing the Chassis Cover**

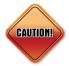

Prior to removing the chassis cover, make sure the unit's power is off and disconnected from the power sources to prevent electric shock or system damage.

1. The screws on the front, rear, bottom and screws for the COM port are used to secure the cover to the chassis. Remove these screws and put them in a safe place for later use.

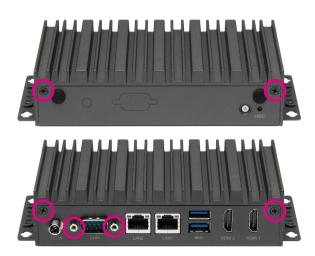

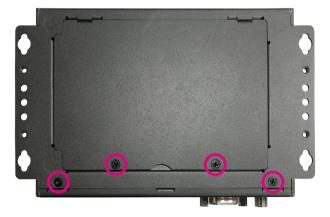

22

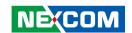

# Installing a SO-DIMM Memory Module & M.2 M Key SSD Module (2242)

1. On the bottom of the system, loosen the screws on the bottom cover, and remove the cover from the chassis

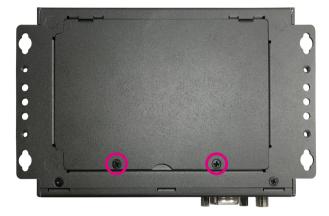

2. Insert the M.2 SSD module into the M.2 slot at a 45 degree angle until the gold-plated connector on the edge of the module completely disappears inside the slot. With the module fully inserted, tighten a screw into the mounting hole on the module to secure it.

Then, install a memory module into the SO-DIMM socket. Insert the module into the socket at an approximately 30 degree angle. Push the module down until the clips on both sides of the socket lock into position. The gold-plated connector on the edge of the module will almost completely disappear inside the socket.

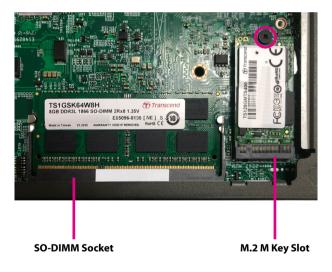

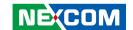

# Installing a Half-size Wi-Fi Module (Mini-PCIe Slot)

1. Install the mini-PCle bracket to the mini-PCle module

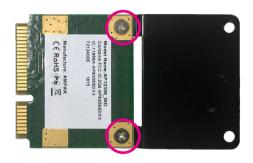

2. With the chassis cover removed, locate the mini-PCle slot on the board. Insert the Wi-Fi module into the slot at a 45 degree angle until the gold-plated connector on the edge of the module completely disappears inside the slot. Tighten a screw into the mounting hole on the module to secure it.

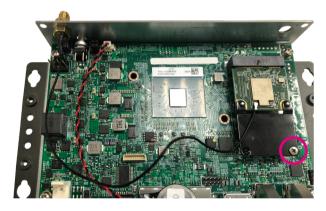

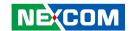

3. Attach the RF cables onto the Wi-Fi module and remove the two antenna hole covers on the front panel. Then insert the antenna jack end of the cables through the antenna holes.

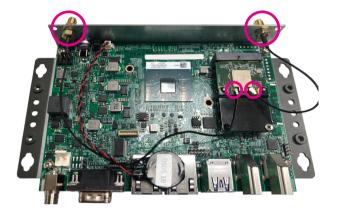

4. Insert the 2 rings (ring 1 then ring 2) into the Wi-Fi antenna jacks.

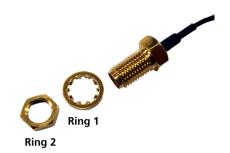

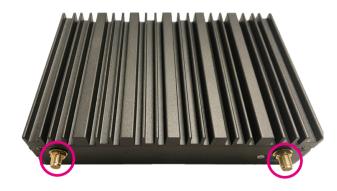

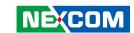

5. Connect the external antennas to the Wi-Fi antenna jacks.

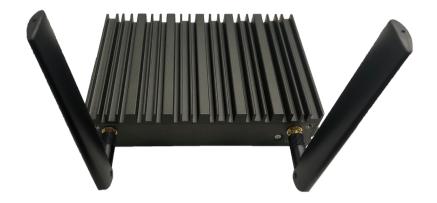

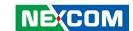

# **Wall Mounting Instructions**

To mount the system on to a wall or some other surface using the two mounting brackets, please follow the steps below.

- 1. Drill holes in the intended installation surface.
- 2. Align the mounting holes on the sides of the mounting brackets with the predrilled holes on the mounting surface.
- 3. Insert four retention screws, two in each bracket, to secure the system to the wall.

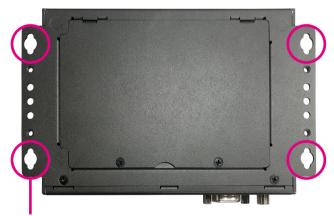

Fasten screws to mount the system to the wall

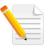

Specification of the wall mount screw: Four Round Head Screw Long Fei: P6#32Tx 1/4/SW7\*0.8 w/Spring+Flat Washer

27

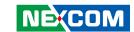

# CHAPTER 4: BIOS SETUP

This chapter describes how to use the BIOS setup program for Neu-X100. The BIOS screens provided in this chapter are for reference only and may change if the BIOS is updated in the future.

To check for the latest updates and revisions, visit the NEXCOM website at www.nexcom.com.tw

# **About BIOS Setup**

The BIOS (Basic Input and Output System) Setup program is a menu driven utility that enables you to make changes to the system configuration and tailor your system to suit your individual work needs. It is a ROM-based configuration utility that displays the system's configuration status and provides you with a tool to set system parameters.

These parameters are stored in non-volatile battery-backed-up CMOS RAM that saves this information even when the power is turned off. When the system is turned back on, the system is configured with the values found in CMOS.

With easy-to-use pull down menus, you can configure such items as:

- Hard drives, diskette drives, and peripherals
- Video display type and display options
- Password protection from unauthorized use
- Power management features

The settings made in the setup program affect how the computer performs. It is important, therefore, first to try to understand all the setup options, and second, to make settings appropriate for the way you use the computer.

# When to Configure the BIOS

- This program should be executed under the following conditions:
- When changing the system configuration
- When a configuration error is detected by the system and you are prompted to make changes to the setup program
- When resetting the system clock
- When redefining the communication ports to prevent any conflicts
- When making changes to the Power Management configuration
- When changing the password or making other changes to the security setup

Normally, CMOS setup is needed when the system hardware is not consistent with the information contained in the CMOS RAM, whenever the CMOS RAM has lost power, or the system features need to be changed.

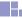

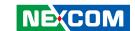

# **Default Configuration**

Most of the configuration settings are either predefined according to the Load Optimal Defaults settings which are stored in the BIOS or are automatically detected and configured without requiring any actions. There are a few settings that you may need to change depending on your system configuration.

# **Entering Setup**

When the system is powered on, the BIOS will enter the Power-On Self Test (POST) routines. These routines perform various diagnostic checks; if an error is encountered, the error will be reported in one of two different ways:

- If the error occurs before the display device is initialized, a series of beeps will be transmitted
- If the error occurs after the display device is initialized, the screen will display the error message.

Powering on the computer and immediately pressing <Del> allows you to enter Setup.

Press the Del key to enter Setup:

# Legends

| Key                | Function                                                                 |
|--------------------|--------------------------------------------------------------------------|
| ← →                | Moves the highlight left or right to select a menu.                      |
| 1                  | Moves the highlight up or down between submenus or fields.               |
| Esc                | Exits the BIOS Setup Utility.                                            |
| +                  | Scrolls forward through the values or options of the highlighted field.  |
| -                  | Scrolls backward through the values or options of the highlighted field. |
| Tab<br>★           | Selects a field.                                                         |
| F1                 | Displays General Help.                                                   |
| F2                 | Load previous values.                                                    |
| F3                 | Load optimized default values.                                           |
| F4                 | Saves and exits the Setup program.                                       |
| Enter <sub>,</sub> | Press <enter> to enter the highlighted sub-menu</enter>                  |

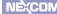

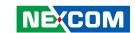

### Scroll Bar

When a scroll bar appears to the right of the setup screen, it indicates that there are more available fields not shown on the screen. Use the up and down arrow keys to scroll through all the available fields.

### Submenu

When " $\blacktriangleright$ " appears on the left of a particular field, it indicates that a submenu which contains additional options are available for that field. To display the submenu, move the highlight to that field and press  $\blacksquare$ .

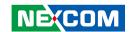

# **BIOS Setup Utility**

Once you enter the AMI BIOS Setup Utility, the Main Menu will appear on the screen. The main menu allows you to select from several setup functions and one exit. Use arrow keys to select among the items and press to accept or enter the submenu.

### Main

The Main menu is the first screen that you will see when you enter the BIOS Setup Utility.

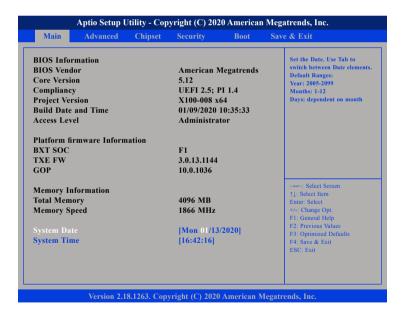

#### **System Date**

The date format is <day>, <month>, <date>, <year>. Day displays a day, from Monday to Sunday. Month displays the month, from January to December. Date displays the date, from 1 to 31. Year displays the year, from 2005 to 2099.

### **System Time**

The time format is <hour>, <minute>, <second>. The time is based on the 24-hour military-time clock. For example, 1 p.m. is 13:00:00. Hour displays hours from 00 to 23. Minute displays minutes from 00 to 59. Second displays seconds from 00 to 59.

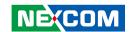

## **Advanced**

The Advanced menu allows you to configure your system for basic operation. Some entries are defaults required by the system board, while others, if enabled, will improve the performance of your system or let you set some features according to your preference.

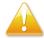

Setting incorrect field values may cause the system to malfunction.

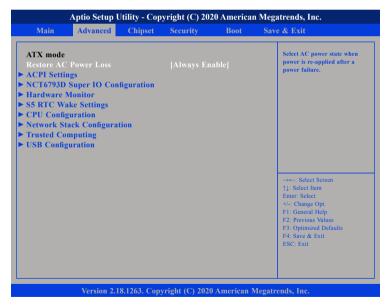

#### **Restore AC Power Loss**

Configures the power state when power is re-applied after a power failure.

## **ACPI Settings**

This section is used to configure ACPI settings.

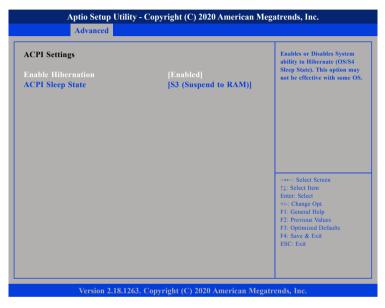

#### **Enable Hibernation**

Enables or disables system ability to hibernate (OS/S4 Sleep State). This option may not be effective with some operating systems.

### **ACPI Sleep State**

Select the highest ACPI sleep state the system will enter when the suspend button is pressed. The options are Suspend Disabled and S3 (Suspend to RAM).

32

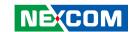

## **NCT6793D Super IO Configuration**

This section is used to configure the serial ports.

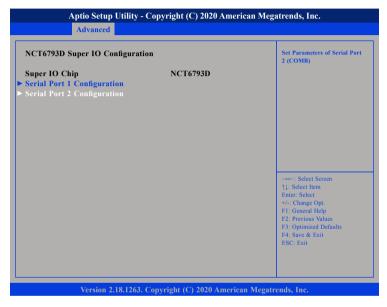

### **Super IO Chip**

Displays the Super I/O chip used on the board.

## **Serial Port 1 Configuration**

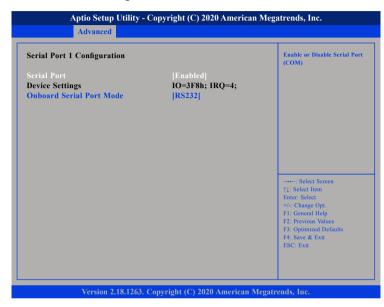

### **Serial Port**

Enables or disables the serial COM port.

## **Device Settings**

Displays the IO address and IRQ of the serial COM port.

### **Onboard Serial Port Mode**

Select this to change the serial port mode to RS232, RS422, RS485 No Terminator or RS485 With Terminator.

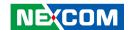

## **Serial Port 2 Configuration**

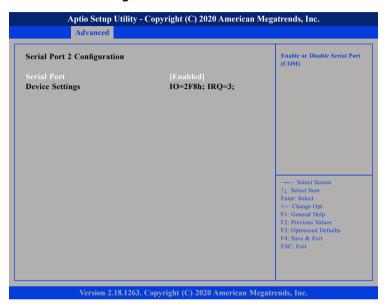

#### **Serial Port**

Enables or disables the serial COM port.

### **Device Settings**

Displays the IO address and IRQ of the serial COM port.

#### **Hardware Monitor**

This section is used to monitor hardware status such as temperature, fan speed and voltages.

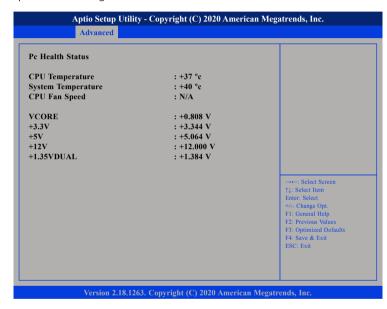

### **CPU Temperature**

Detects and displays the current CPU temperature.

### **System Temperature**

Detects and displays the current system temperature.

### **CPU Fan Speed**

Detects and displays the current CPU fan speed.

#### **VCORE to 1.35VDUAL**

Detects and displays the output voltages.

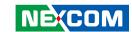

## **S5 RTC Wake Settings**

This section is used to configure the system to wake from S5 using RTC alarm.

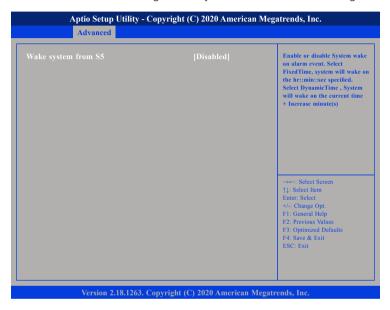

### Wake system from \$5

Enables or disables system wake on alarm event. When FixedTime is selected, system will wake on the hr::min::sec specified. When DynamicTime is selected, system will wake on the current time + Increase minute(s).

## **CPU Configuration**

This section is used to view CPU status and configure CPU parameters.

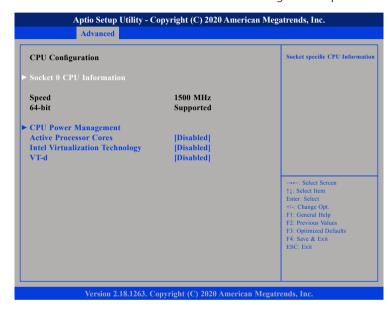

#### **Active Processor Cores**

Select the number of cores to enable in each processor package.

## Intel® Virtualization Technology

When this field is set to Enabled, the VMM can utilize the additional hardware capabilities provided by Vanderpool Technology.

#### VT-d

Enables or disables VT-d function on MCH.

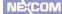

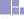

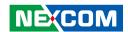

#### **Socket 0 CPU Information**

Display information on the CPU installed on socket 0.

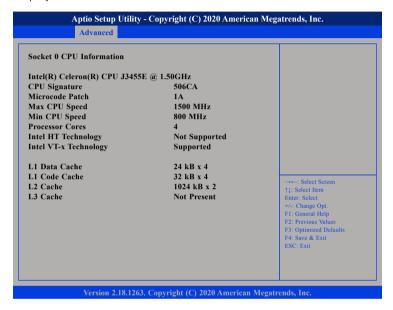

## **CPU Power Management**

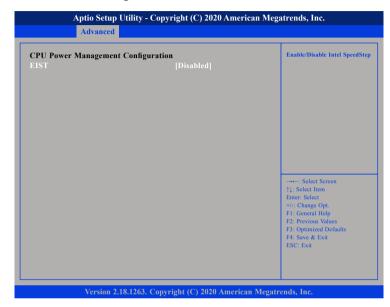

#### **EIST**

Enables or disables Intel® SpeedStep.

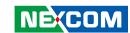

## **Network Stack Configuration**

This section is used to configure the network stack settings.

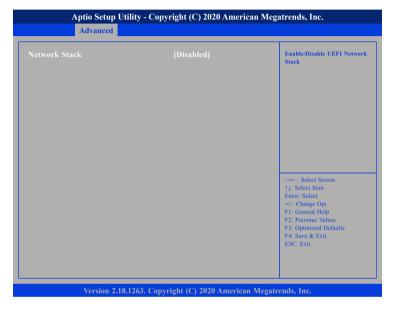

#### **Network Stack**

Enables or disables UEFI network stack.

## **Trusted Computing**

This section is used to configure Trusted Platform Module (TPM) settings.

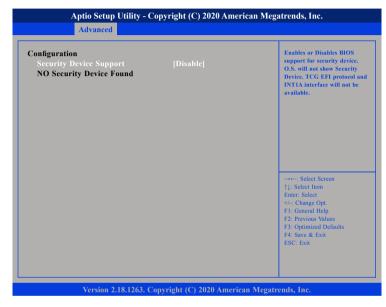

### **Security Device Support**

Enables or disables BIOS support for security device. O.S will not show Security Device. TCG EFI protocol and INT1A interface will not be available.

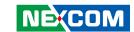

## **USB Configuration**

This section is used to configure the USB.

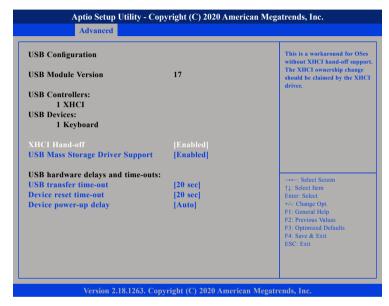

#### XHCI Hand-off

This is a workaround for OSs that does not support XHCI hand-off. The XHCI ownership change should be claimed by the XHCI driver.

### **USB Mass Storage Driver Support**

Enables or disables USB mass storage driver support.

#### **USB** transfer time-out

The time-out value for control, bulk, and Interrupt transfers.

#### Device reset time-out

Selects the USB mass storage device's start unit command timeout.

#### Device power-up delay

Maximum time the value will take before it properly reports itself to the Host Controller. "Auto" uses default value: for a Root port it is 100 ms, for a Hub port the delay is taken from Hub descriptor.

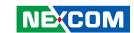

# Chipset

This section is used to configure the system based on the specific features of the chipset.

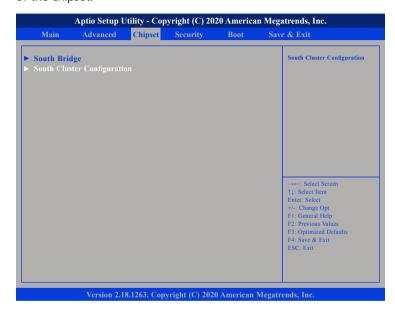

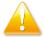

Setting incorrect field values may cause the system to malfunction.

## **South Bridge**

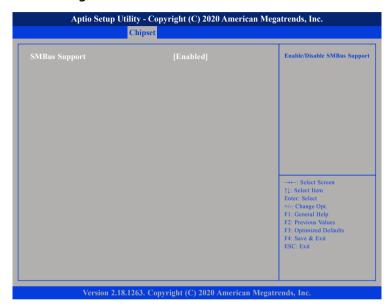

## **SMBus Support**

Enables or disables SMBus support.

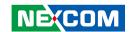

## **South Cluster Configuration**

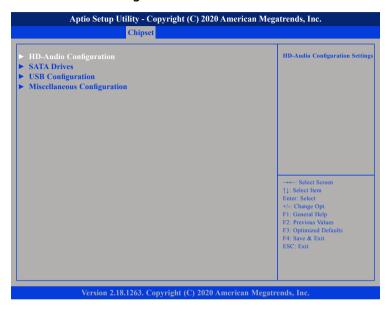

## **HD-Audio Configuration**

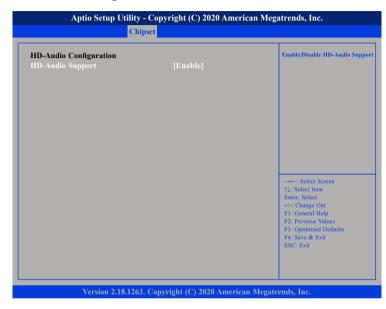

## **HD-Audio Support**

Enables or disables HD Audio support.

40

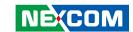

#### **SATA Drives**

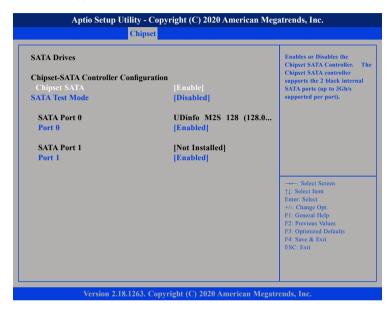

### **Chipset SATA**

Enables or disables the SATA controller chipset. The SATA controller chipset supports the 2 black internal SATA ports (up to 3Gb/s supported per port).

#### **SATA Test Mode**

Enables or disables SATA test mode.

#### Port 0

Enables or disables SATA port 0.

#### Port 1

Enables or disables SATA port 1.

## **USB** Configuration

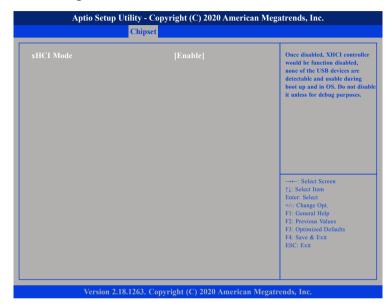

#### xHCI Mode

Enables or disables XHCI mode. Once disabled, XHCI controller function will be disabled and all the USB devices will not be detectable and usable during boot up and in OS. Please do not disable it unless for debugging purposes.

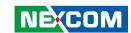

## **Miscellaneous Configuration**

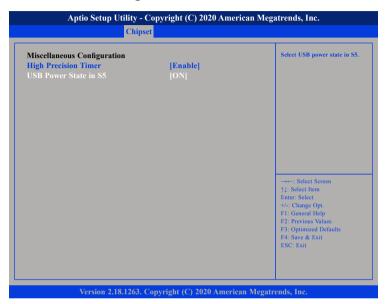

## **High Precision Timer**

Enables or disables high precision event timer.

#### **USB Power State in S5**

Configures the USB power state in S5.

## Security

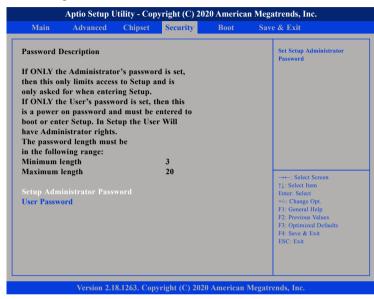

## **Setup Administrator Password**

Select this to reconfigure the administrator's password.

#### **User Password**

Select this to reconfigure the user's password.

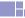

42

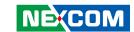

## **Boot**

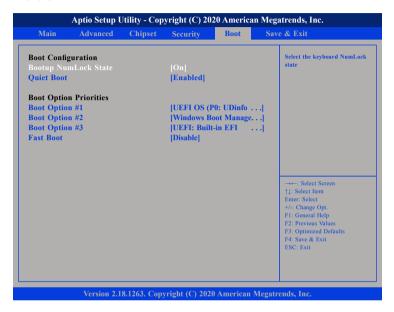

## **Bootup NumLock State**

This allows you to determine the default state of the numeric keypad. By default, the system boots up with NumLock on wherein the function of the numeric keypad is the number keys. When set to Off, the function of the numeric keypad is the arrow keys

#### **Quiet Boot**

Enabled Displays OEM logo instead of the POST messages.

Disabled Displays normal POST messages.

### **Boot Option Priorities**

Adjust the boot sequence of the system. Boot Option #1 is the first boot device that the system will boot from, next will be #2 and so forth.

#### **Fast Boot**

Enables or disables boot with initialization of a minimal set of devices required to launch active boot option. Has no effect for BBS boot options.

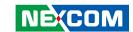

## Save & Exit

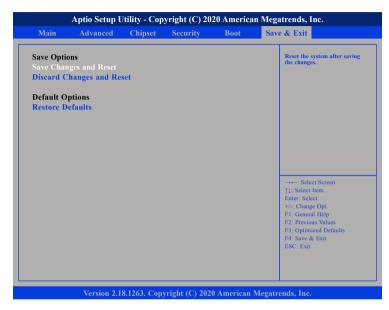

### **Save Changes and Reset**

To save the changes and reset, select this field then press <Enter>. A dialog box will appear. Confirm by selecting Yes.

## **Discard Changes and Reset**

To exit the Setup utility and reboot the system without saving the changes, select this field then press <Enter>. You may be prompted to confirm again before exiting.

## **Restore Defaults**

To restore the BIOS to default settings, select this field then press <Enter>. A dialog box will appear. Confirm by selecting Yes.